# <span id="page-0-0"></span>**Connection Guide (Ghid de conectare)**

### **Sisteme de operare acceptate**

Utilizând CD-ul *Software şi documentaţie*, puteţi instala software-ul imprimantei pentru următoarele sisteme de operare:

- **•** Windows 7
- **•** Windows Server 2008 R2
- **•** Windows Server 2008
- **•** Windows Vista
- **•** Windows Server 2003
- **•** Windows XP
- **•** Mac OS X versiunea 10.5 sau o versiune ulterioară
- **•** Red Hat Enterprise Linux WS
- **•** openSUSE Linux
- **•** SUSE Linux Enterprise Desktop
- **•** SUSE Linux Enterprise Server
- **•** Debian GNU/Linux
- **•** Ubuntu Linux
- **•** Linpus Linux Desktop
- **•** Red Flag Linux Desktop
- **•** Fedora
- **•** Linux Mint
- **•** PCLinuxOS

### **Note:**

- **•** Pentru sistemele de operare Windows, driverele şi utilitarele de imprimantă sunt compatibile atât cu versiunile pe 32 de biți, cât și cu versiunile pe 64 de biți.
- Pentru driverele și utilitarele compatibile cu Mac OS X versiunea 10.4, accesati site-ul Web Lexmark la **<http://support.lexmark.com>**.
- Pentru versiunile exacte ale sistemelor de operare Linux acceptate, vizitati site-ul Web Lexmark la **<http://support.lexmark.com>**.
- **•** Pentru mai multe informaţii despre compatibilitatea cu toate celelalte sisteme de operare, contactaţi asistenţa pentru clienţi.

## **Instalarea imprimantei utilizând CD-ul** *Software şi documentaţie*

- **1** Închideţi toate aplicaţiile deschise.
- **2** Introduceţi CD-ul *Software şi documentaţie*.

Dacă ecranul dialogului de instalare nu apare după un minut, lansați manual CD-ul:

- **a** Faceți clic pe **19** sau pe Start și pe Run (Executare).
- **b** În caseta Start Search (Pornire căutare) sau Run (Executare), introduceţi **D:\setup.exe**, unde **D** este litera unităţii CD sau DVD.
- **c** Apăsaţi pe **Enter** sau faceţi clic pe **OK**.
- **3** Faceţi clic pe **Install (Instalare)**, apoi urmaţi instrucţiunile de pe ecranul computerului.

### **Instalarea locală a imprimantei (Windows)**

**Notă:** Dacă CD-ul *Software şi documentaţie* nu acceptă sistemul de operare, trebuie să utilizaţi expertul Add Printer (Adăugare imprimantă).

Actualizări pentru software-ul imprimantei pot fi disponibile pe site-ul Web Lexmark la adresa **[www.lexmark.com](http://www.lexmark.com)**.

### **Ce este tipărirea locală?**

*Tipărirea locală* este tipărirea la o imprimantă ataşată local (o imprimantă conectată direct la computerul dvs. cu un cablu USB). La setarea acestui tip de imprimantă, trebuie să instalati software-ul acesteia *înainte* de a conecta cablul USB. Pentru informatii suplimentare, consultati documentatia de configurare furnizată împreună cu imprimanta.

CD-ul *Software and Documentation* poate fi utilizat pentru instalarea software-ului necesar pentru imprimantă pe majoritatea sistemelor de operare Windows.

### **Instalarea imprimantei utilizând Add Printer Wizard (Expertul pentru adăugare imprimantă) (Windows)**

**Notă:** Pentru lista sistemelor de operare Windows acceptate, consultați ["Sisteme de operare acceptate" de la](#page-0-0) [pagina 1](#page-0-0).

- **1** Închideţi toate programele software deschise.
- **2** Introduceţi CD-ul *Software şi documentaţie*.
- **3** Închideţi software-ul de instalare.
- **4** Adăugaţi imprimanta:
	- **a** Faceti clic pe **d<sup>1</sup>** sau pe Start și pe Run (Executare).
	- **b** În câmpul Start Search (Pornire căutare) sau Run (Executare), introduceţi **control printers** (control imprimante).
	- **c** Apăsaţi pe **Enter** sau faceţi clic pe **OK**.
	- **d** Din zona Printer Tasks (Activităţi imprimantă), faceţi clic pe **Add a printer (Adăugare imprimantă)**.
- **5** Când vi se solicită acest lucru, selectaţi instalarea unei imprimante locale, apoi faceţi clic pe **Have Disk (Disc disponibil)**.
- **6** Specificaţi locaţia software-ului pentru imprimantă.

**Notă:** Calea trebuie să fie asemănătoare cu **D:\Drivers\Print\GDI\**, unde **D** este litera unităţii CD sau DVD.

**7** Faceţi clic pe **OK**.

### **Instalarea imprimantelor într-o reţea (Windows)**

### **Ce este tipărirea prin reţea?**

În mediile Windows, imprimantele din reţea pot fi configurate pentru tipărire directă sau partajată. Ambele metode de tipărire prin retea necesită instalarea software-ului imprimantei și crearea unui port de retea.

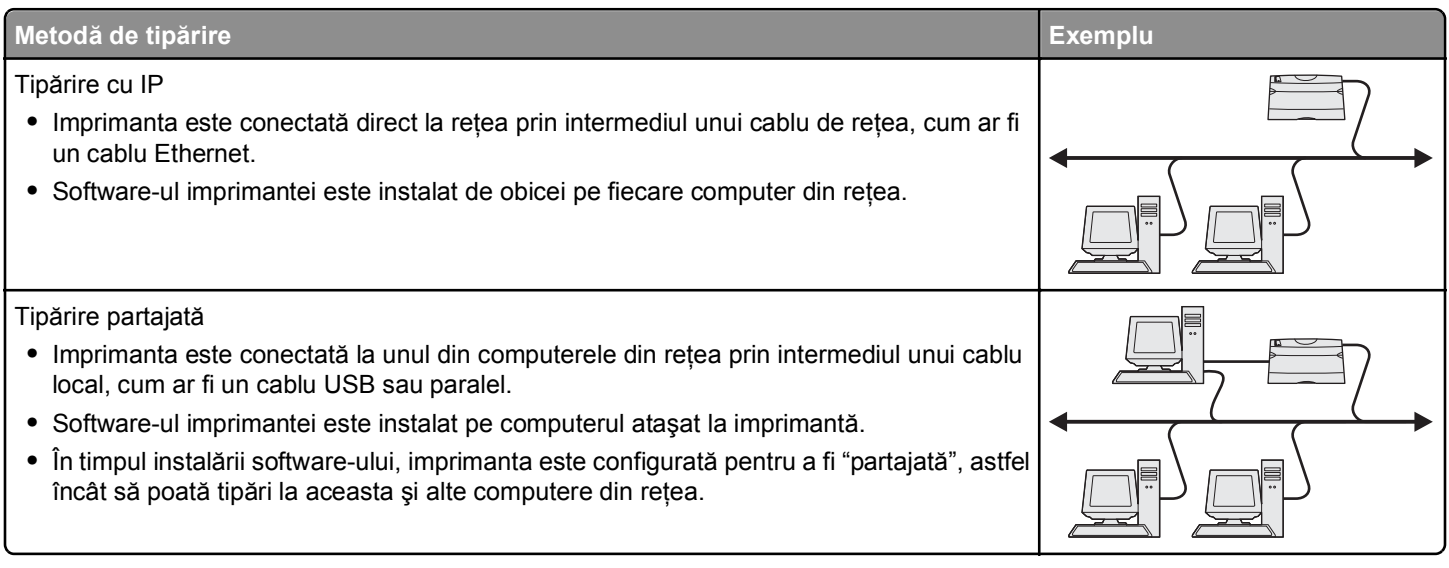

### **Instalarea imprimantei într-o reţea cu fir**

Înainte de a instala imprimanta într-o reţea cu fir, asiguraţi-vă că aţi finalizat instalarea iniţială a imprimantei şi că imprimanta este conectată la o reţea Ethernet activă prin intermediul unui cablu Ethernet.

- **1** Închideţi toate programele software deschise.
- **2** Introduceţi CD-ul *Software şi documentaţie*.

Dacă ecranul de instalare nu apare după un minut, lansați manual CD-ul:

- **a** Faceți clic pe **14** sau pe Start și pe Run (Executare).
- **b** În caseta Start Search (Pornire căutare) sau Run (Executare), introduceţi **D:\setup.exe**, unde **D** este litera unității CD sau DVD.
- **c** Apăsaţi pe **Enter** sau faceţi clic pe **OK**.
- **3** Faceti clic pe **Install (Instalare)**, apoi urmati instructiunile de pe ecranul computerului.

**Notă:** Pentru a configura imprimanta utilizând o adresă IP statică, IPv6 sau cu ajutorul scripturilor, selectaţi **Advanced Options (Opţiuni complexe)** > **Administrator Tools (Instrumente pentru administratori)**.

- **4** Selectaţi **Ethernet connection (Conexiune Ethernet)**, apoi faceţi clic pe **Continue (Continuare)**.
- **5** Când vi se solicită, conectaţi cablul corespunzător la computer şi la imprimantă.
- **6** Selectaţi din listă imprimanta, apoi faceţi clic pe **Continue (Continuare)**.

**Notă:** Dacă imprimanta configurată nu apare în listă, faceţi clic pe **Modify Search (Modificare căutare)**.

**7** Urmaţi instrucţiunile de pe ecranul computerului.

### **Partajarea imprimantei într-o reţea**

- **1** Închideți toate aplicațiile deschise.
- **2** Introduceţi CD-ul *Software şi documentaţie*.

Asteptati să apară ecranul Welcome (Bun venit).

Dacă CD-ul nu se lansează automat după un minut, procedaţi astfel:

- **a** Faceți clic pe **14** sau pe Start și pe Run (Executare).
- **b** În caseta Start Search (Pornire căutare) sau Run (Executare), introduceţi **D:\setup.exe**, unde **D** este litera unităţii CD sau DVD.
- **c** Apăsaţi pe **Enter** sau faceţi clic pe **OK**.
- **3** Faceti clic pe **Install (Instalare)**, apoi urmati instructiunile de pe ecranul computerului.
- **4** Când vi se solicită acest lucru, selectaţi imprimanta pe care doriţi să o instalaţi, apoi faceţi clic pe **Add Printer (Adăugare imprimantă)**.
- **5** În panoul din stânga, sub Selected Components (Componente selectate), faceţi clic pe semnul **+** alăturat modelului de imprimantă pe care tocmai l-aţi adăugat.
- **6** Faceţi clic pe **Port**.

În panoul din dreapta, selectaţi portul la care este conectată fizic imprimanta. **LPT1** este selectat în mod implicit.

- **7** Faceţi clic pe **+** lângă Shared (Partajate), apoi selectaţi **Shared (Partajate)**.
- **8** Faceţi clic pe **Share Name (Nume folosit pentru partajare)**, apoi tastaţi numele imprimantei partajate în câmpul **Share Name (Nume folosit pentru partajare)** din panoul din dreapta.
- **9** Dacă este valabil pentru reţeaua dvs., selectaţi **Publish Printer in Active Directory (Publicare imprimantă în** Active Directory) și introduceți informațiile asociate în panoul din dreapta.
- **10** Dacă doriţi ca driverul de imprimantă să fie driverul implicit, selectaţi **Default Driver (Driver implicit)**.
- **11** Dacă doriţi să asociaţi un profil de driver cu această imprimantă, faceţi clic pe **Driver Profile (Profil driver)**, apoi selectați configurația din panoul din partea dreaptă.
- **12** Pentru a include toate notele sau informaţiile specifice privind locaţia pentru imprimantă, faceţi clic pe **Comments (Comentarii)** > **Location (Locaţie)**.
- **13** Selectaţi toate celelalte componente pe care doriţi să le instalaţi, apoi faceţi clic pe **Finish (Finalizare)**.
- **14** Urmaţi instrucţiunile de pe ecranul computerului.

### **Instalarea locală a imprimantei (Macintosh)**

### **Înainte de instalarea locală a imprimantei (Macintosh)**

Imprimanta poate fi conectată la o retea locală cu ajutorul unui cablu USB. La acest tip de instalare a imprimantei, *mai întâi* instalaţi software-ul imprimantei, apoi conectaţi cablul cablul USB. Pentru informaţii suplimentare, consultaţi documentația furnizată împreună cu imprimanta.

CD-ul *Software şi documentaţie* poate fi utilizat pentru instalarea software-ului necesar pentru imprimantă.

**Notă:** De asemenea, puteţi descărca driverul pentru imprimantă de pe site-ul nostru Web la **[www.lexmark.com](http://www.lexmark.com)**.

### **Crearea unei cozi în Printer Setup Utility (Utilitar de configurare a imprimantei) sau în Print Center (Centru de imprimare) (Macintosh)**

Pentru a imprima local de la un computer Macintosh, trebuie să creaţi o coadă de imprimare:

- **1** Instalaţi un fişier driver de imprimantă pe computer.
	- **a** Introduceţi CD-ul *Software şi documentaţie*, apoi faceţi dublu clic pe pachetul de instalare pentru imprimantă.
	- **b** Urmati instructiunile de pe ecranul computerului.
	- **c** Selectaţi o destinaţie, apoi faceţi clic pe **Continue (Continuare)**.
	- **d** Din ecranul Easy Install (Instalare usoară), faceți clic pe **Install (Instalare)**.
	- **e** Tastaţi parola de utilizator, apoi faceţi clic pe **OK**. Toate programele software necesare sunt instalate pe computer.
	- **f** Faceţi clic pe **Close (Închidere)** după terminarea instalării.
- **2** Din Finder (Selector), navigaţi la:

### **Applications (Aplicaţii)** > **Utilities (Utilitare)**

- **3** Faceţi dublu clic pe **Printer Setup Utility (Utilitar de configurare imprimantă)** sau pe **Print Center (Centru de imprimare)**.
- **4** Verificaţi dacă s-a creat coada de imprimare:
	- **•** Dacă imprimanta ataşată prin USB apare în Printer list (Lista de imprimante), închideţi Printer Setup Utility (Utilitarul de configurare a imprimantei) sau Print Center (Centrul de imprimare).
	- **•** Dacă imprimanta ataşată prin USB nu apare în Printer list (Lista de imprimante), atunci asiguraţi-vă că respectivul cablu USB este conectat corespunzător şi că imprimanta este pornită. După ce imprimanta apare în Printer list (Lista de imprimante), închideţi Printer Setup Utility (Utilitarul de configurare a imprimantei) sau Print Center (Centrul de imprimare).

### **Instalarea imprimantei într-o reţea cu fir (Macintosh)**

- **1** Instalaţi un fişier driver pe computer:
	- **a** Introduceţi CD-ul *Software şi documentaţie*, apoi faceţi dublu clic pe pachetul de instalare pentru imprimantă.
	- **b** Urmați instrucțiunile de pe ecranul computerului.
	- **c** Selectaţi o destinaţie, apoi faceţi clic pe **Continue (Continuare)**.
	- **d** Din ecranul Standard Install (Instalare standard), faceţi clic pe **Install (Instalare)**.
	- **e** Tastaţi parola de utilizator, apoi faceţi clic pe **OK**. Toate programele software necesare sunt instalate pe computer.
	- **f** Faceţi clic pe **Close (Închidere)** după terminarea instalării.
- **2** Adăugaţi imprimanta:
	- **•** Pentru imprimare IP:

### **În Mac OS X versiunea 10.5 sau o versiune ulterioară**

**a** Din meniul Apple, navigati la:

### **System Preferences (Preferinţe sistem)** > **Print & Fax (Imprimare şi fax)**

- **b** Faceţi clic pe **+**, apoi faceţi clic pe fila **IP**.
- **c** Tastaţi adresa IP a imprimantei în câmpul de Address (Adresă), apoi faceţi clic pe **Add (Adăugare)**.

#### **În Mac OS X versiunea 10.4 sau versiunile anterioare**

- **a** Din Finder (Selector), navigați la: **Applications (Aplicaţii)** > **Utilities (Utilitare)**
- **b** Faceţi dublu clic pe **Printer Setup Utility (Utilitar de configurare imprimantă)** sau pe **Print Center (Centru de imprimare)**.
- **c** Din Printer List (Listă imprimante), faceţi clic pe **Add (Adăugare)**, apoi faceţi clic pe **IP Printer (Imprimantă IP)**.
- **d** Tastaţi adresa IP a imprimantei în câmpul de Address (Adresă), apoi faceţi clic pe **Add (Adăugare)**.
- **•** Pentru imprimarea AppleTalk:

**Notă:** Asiguraţi-vă că AppleTalk este activat pe imprimanta dvs.

### **Pentru Mac OS X versiunea 10.5**

- **a** Din meniul Apple, navigati la: **System Preferences (Preferinţe sistem)** > **Print & Fax (Imprimare şi fax)**
- **b** Faceţi clic pe **+**, apoi navigaţi la: **AppleTalk** > selectaţi imprimanta din listă > **Add (Adăugare)**

#### **În Mac OS X versiunea 10.4 sau versiunile anterioare**

- **a** Din Finder (Selector), navigati la: **Applications (Aplicaţii)** > **Utilities (Utilitare)**
- **b** Faceţi dublu clic pe **Printer Setup Utility (Utilitar de configurare imprimantă)** sau pe **Print Center (Centru de imprimare)**.
- **c** Din Printer List (Listă imprimante), faceţi clic pe **Add (Adăugare)**.
- **d** Faceţi clic pe fila **Default Browser (Browser implicit)** > **More Printers (Mai multe imprimante)**.
- **e** Din primul meniu pop-up, selectaţi **AppleTalk**.
- **f** Din al doilea meniu pop-up, selectaţi **Local AppleTalk Zone (Zonă locală AppleTalk)**.
- **g** Selectaţi imprimanta din listă, apoi faceţi clic pe **Add (Adăugare)**.

**Notă**: Dacă imprimanta nu apare în listă, poate fi necesar să o adăugați folosind adresa IP. Pentru informații suplimentare, contactaţi persoana care asigură asistenţa sistemului.